■MacOSX の設定方法(Mac OSX10.5 以降の場合)

ここでは、ルーター機能がない NTT 機器と MacOSX を直接接続する場合の、一般的なネットワーク設 定を解説しています。

お使いの MacOSX のバージョンによっては、画面の内容が本マニュアルと異なる場合があります。

1 NTT 機器の LAN 端子とパソコンの LAN 端子を LAN ケーブルで接続します。

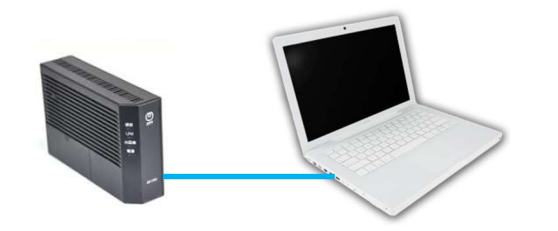

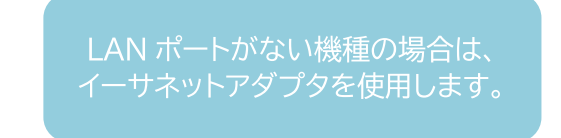

2画面左上の「アップルメニュー」(リンゴのマーク)をクリックし、[システム環境設定]を選択します。

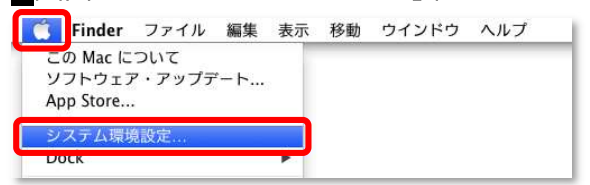

3 [ネットワーク]をクリックします。

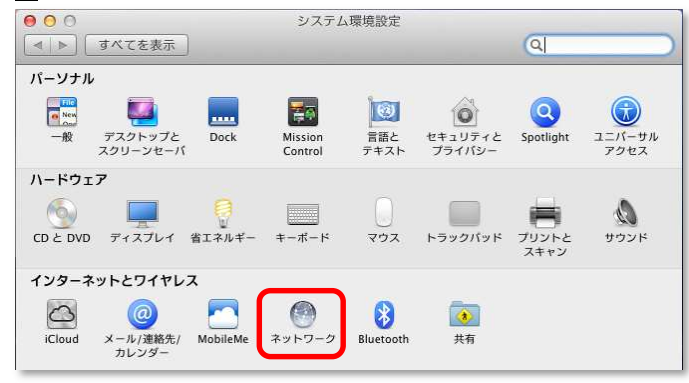

■ [ネットワーク]画面が表示されたら、画面左下の[+]ボタンをクリックします。

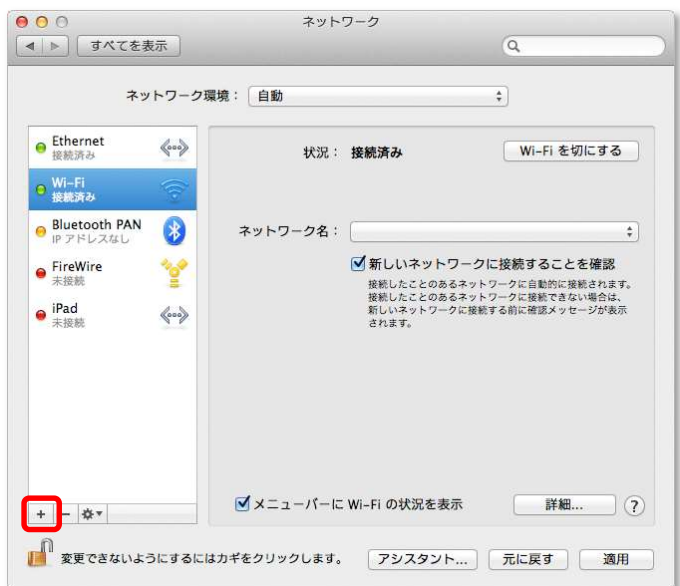

5 下記画面が表示されたら、[インターフェイス]の項目をクリックし、メニューを表示させます。

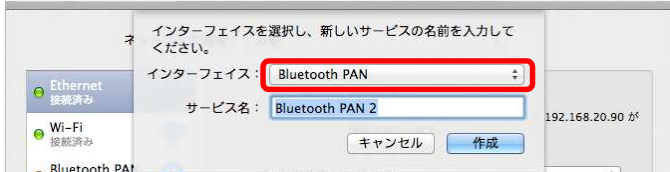

## ■ メニューから[PPPoE]をクリックします。

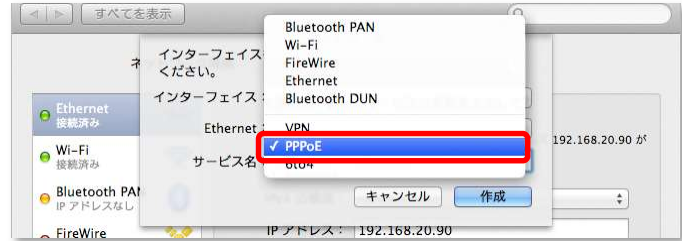

■ 下記画面が表示されたら、[Ethernet]が[Ethernet]を選択していることを確認し、[作成]ボタ ンをクリックします。

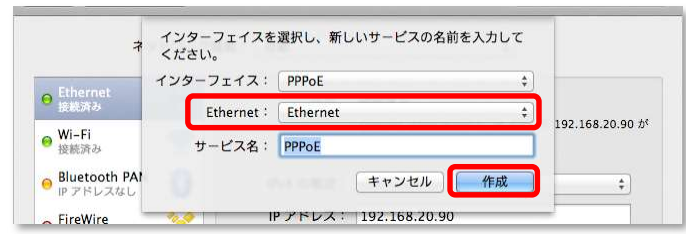

8 [アカウント名]、[パスワード]には別紙「インターネット設定情報」を見ながら、必要な情報を入力し ます。

[詳細…]ボタンより、インターネットに自動的に接続する設定を行い、最後に[適用]ボタンをクリックし ます。

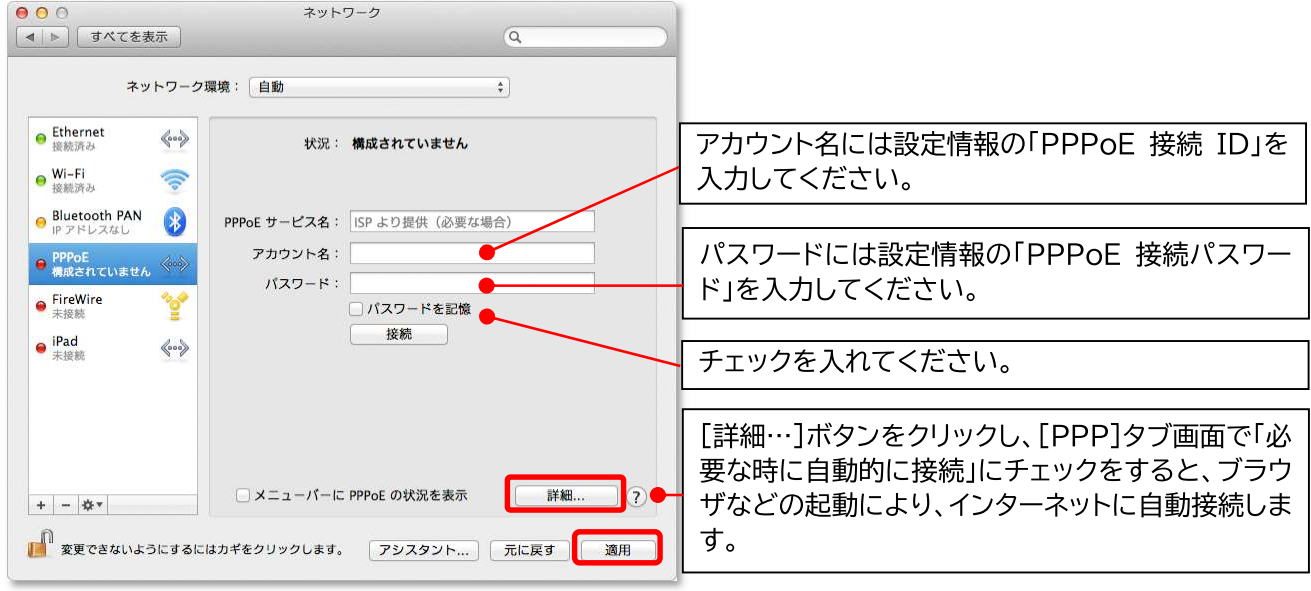

9 左上の赤い丸いボタンで画面を閉じます。以上で、設定は完了です。